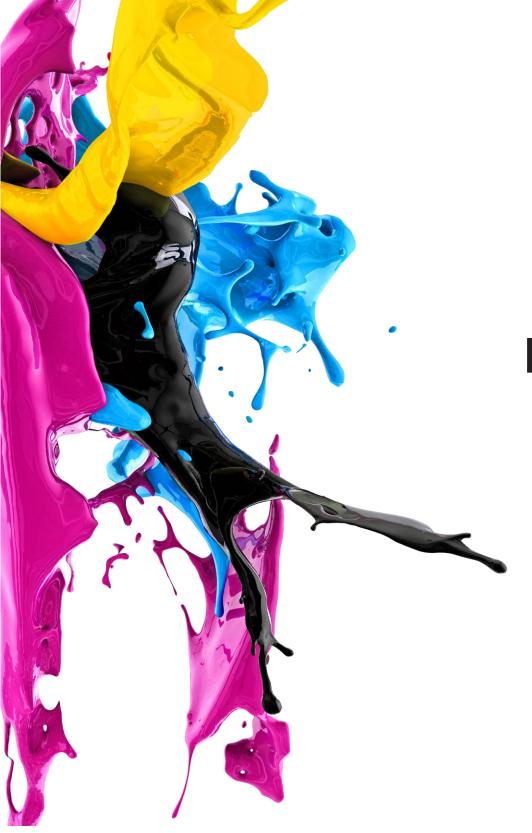

# **Reference Guide:** Ricoh

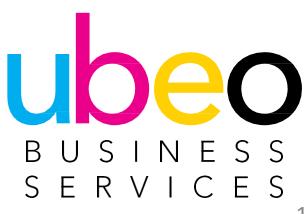

# **Table Of Contents**

| Copy Classic App     | p.4  |
|----------------------|------|
| Copy Standard App    | p.16 |
| Scanner Classic App  | p.22 |
| Scanner Standard App | p.39 |
| Address Book         | p.48 |
| Document Server      | p.53 |
| Printing             | p.58 |
| Print/Scan USB Drive | p70  |
| Fax                  | p.72 |
| Settings-Paper Trays | p.74 |

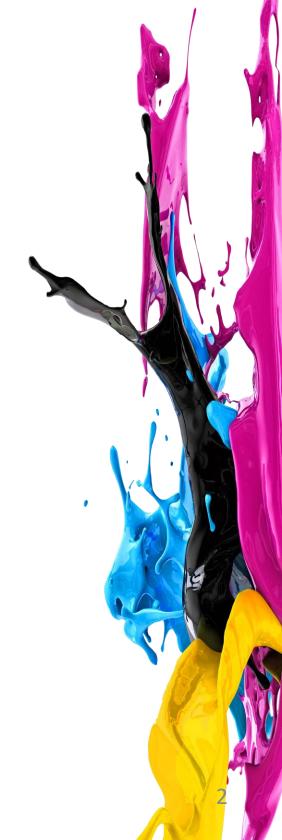

# Home Page and App Options

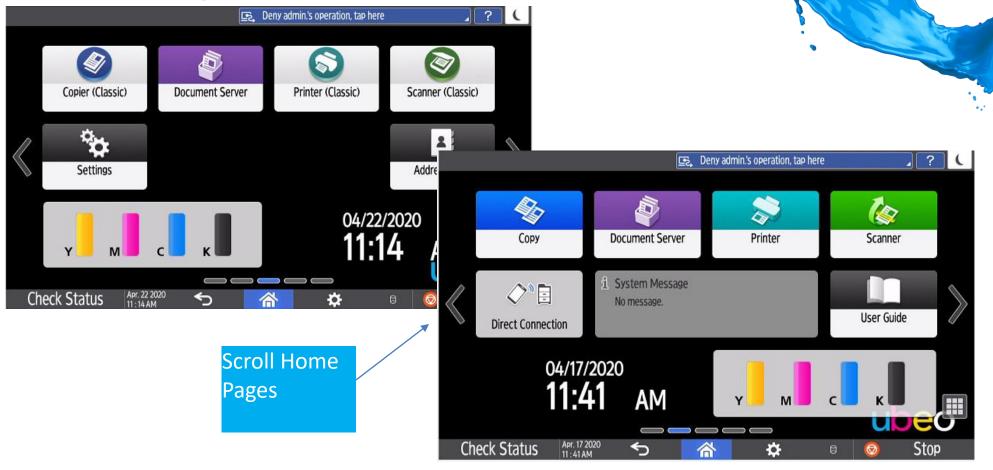

There are two apps options for copy and scanner. Classic and Standard. Classic apps will be on the main home page. Scroll to another page to view Standard apps. Any app can be moved around as needed by dragging and dropping.

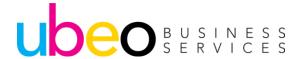

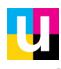

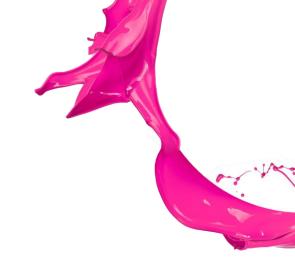

# Copy (Classic)

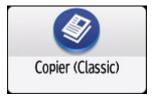

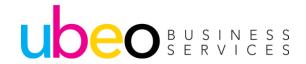

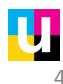

## Sort (Collate)

Place Originals in Document Feeder Face Up

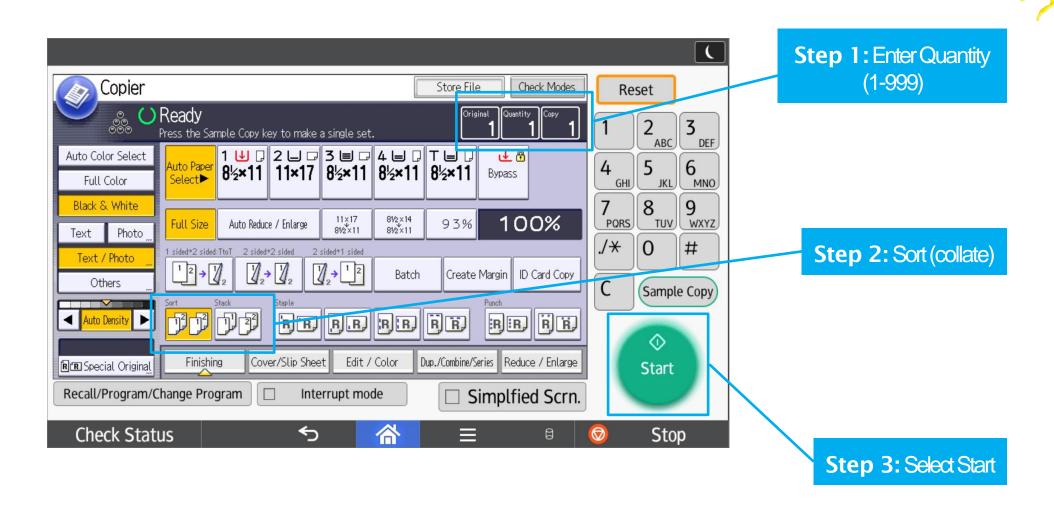

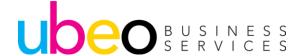

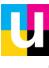

## **Stapling**

Place Originals in Document Feeder Face Up

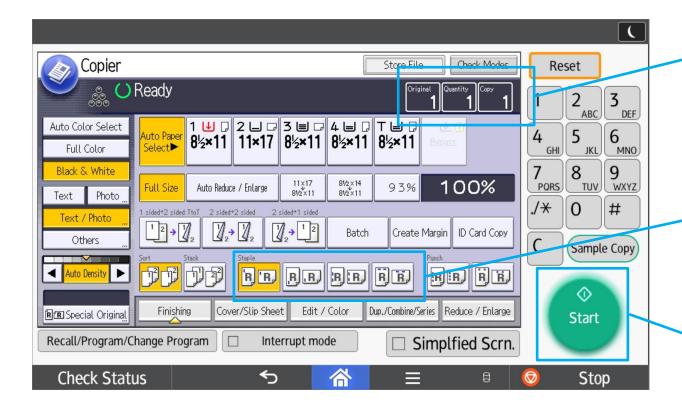

Step 1: Enter Quantity (1-999)

**Step 2:** Select desired staple position

Step 3: Select Start

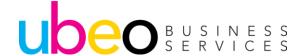

### **Hole Punch**

Place Originals in Document Feeder Face Up

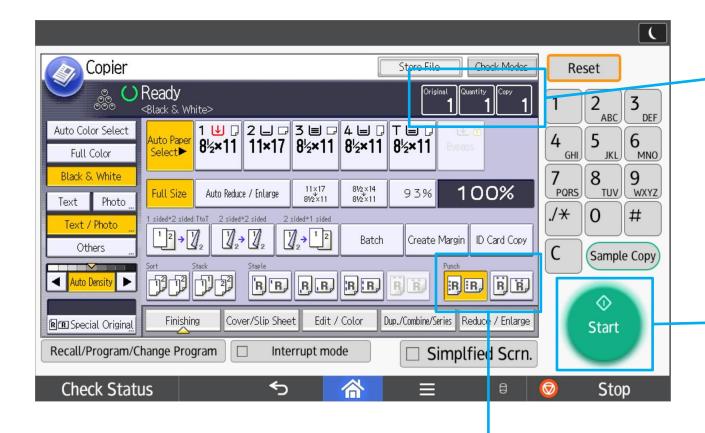

Step 1: Enter Quantity (1-999)

Step 3: Select Start

#### Step 2: Select desired hole punch

Note: 2-hole on top requires letter landscape paper. Place original in document feeder landscape direction and select a letter sized paper drawer.

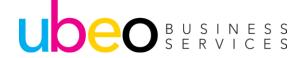

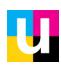

## **Auto Reduce and Enlarge**

Place Originals in Document Feeder Face Up

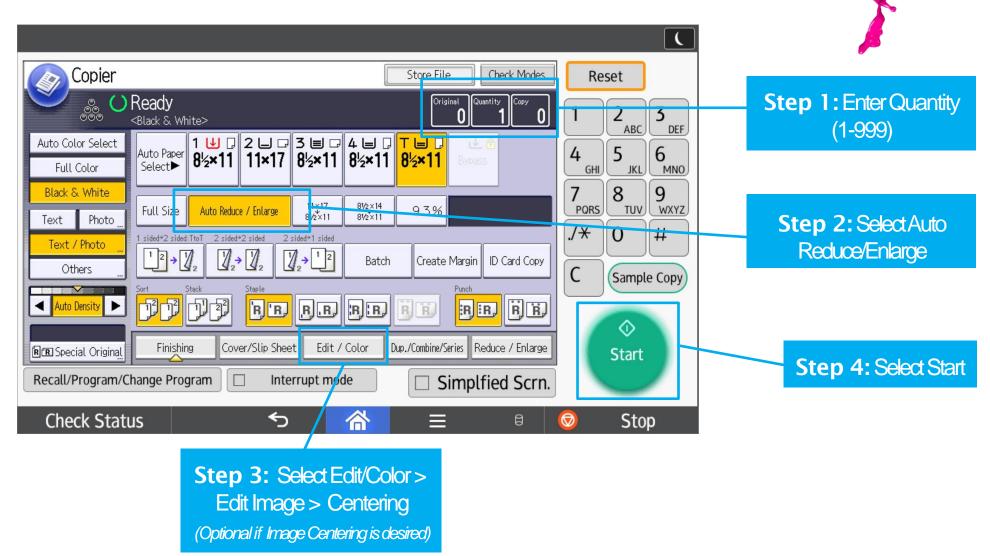

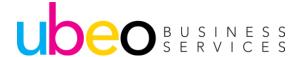

# Preset Reduce/Enlarge & Zoom

For standard size originals and non-standard size originals

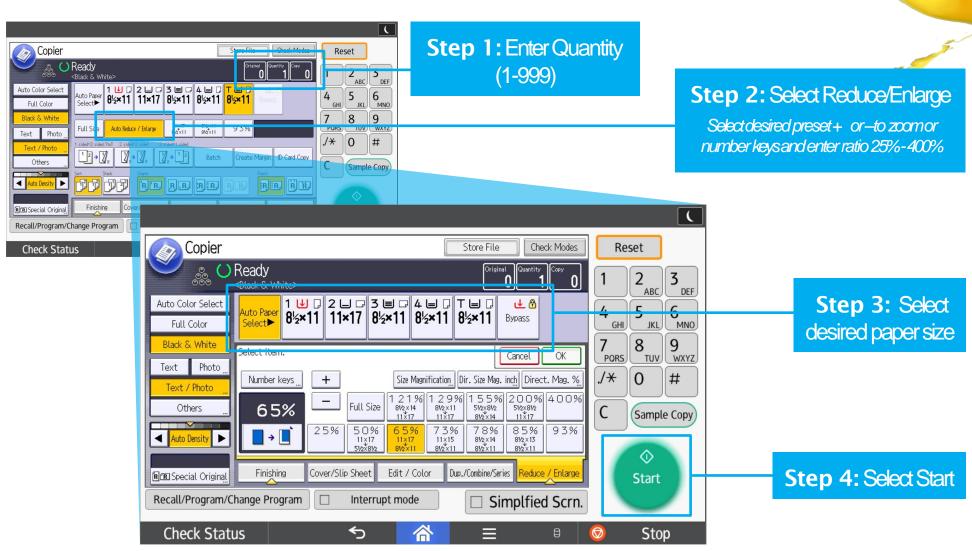

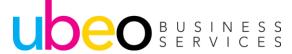

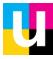

# **Mixed Originals**

Place Originals in Document Feeder Face Up

Step 1: Select

Note: Selecting mixed originals allows MFP to copy each original according to its size. (Align bottom and left edges against document feeder)

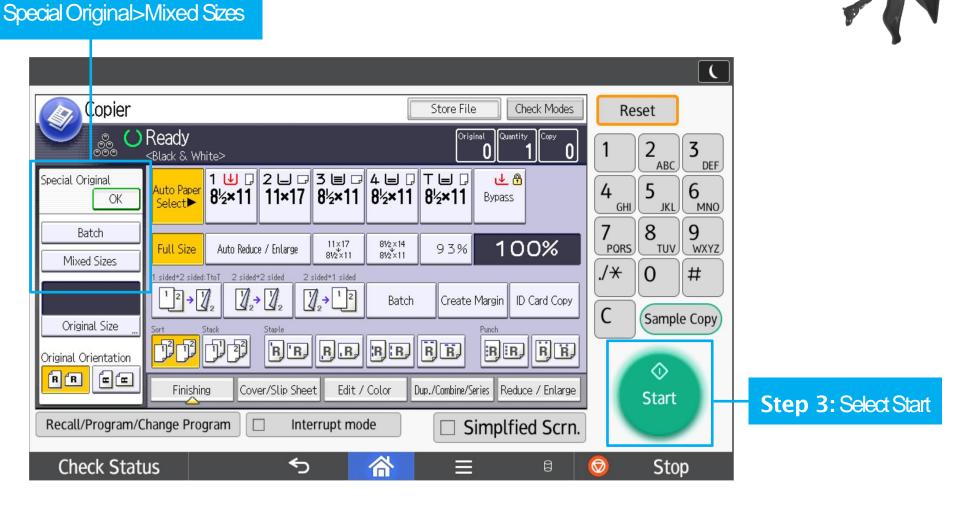

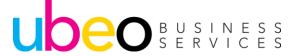

## **Duplex (2-sided copies)/Series**

Place Originals in Document Feeder Face Up

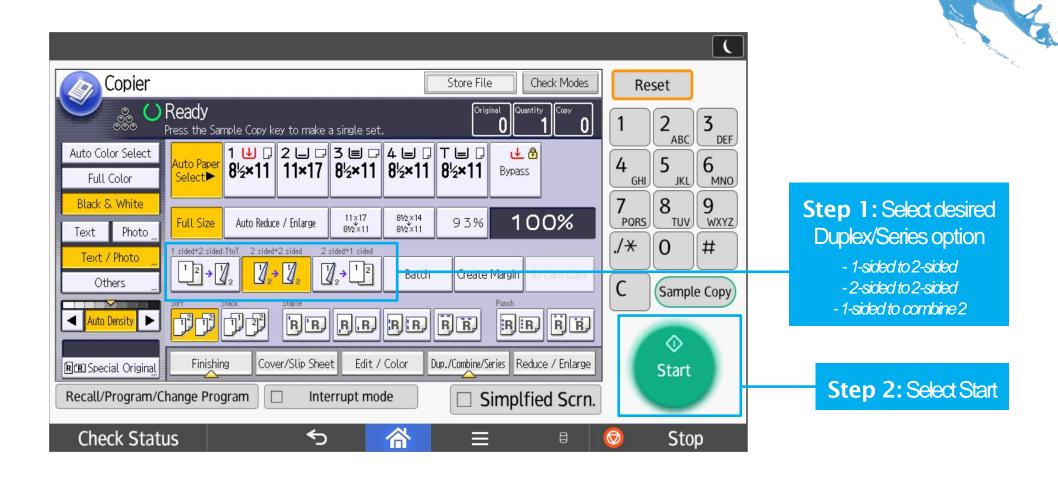

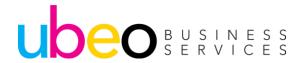

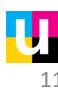

## **Batch (Job Build)**

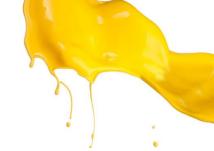

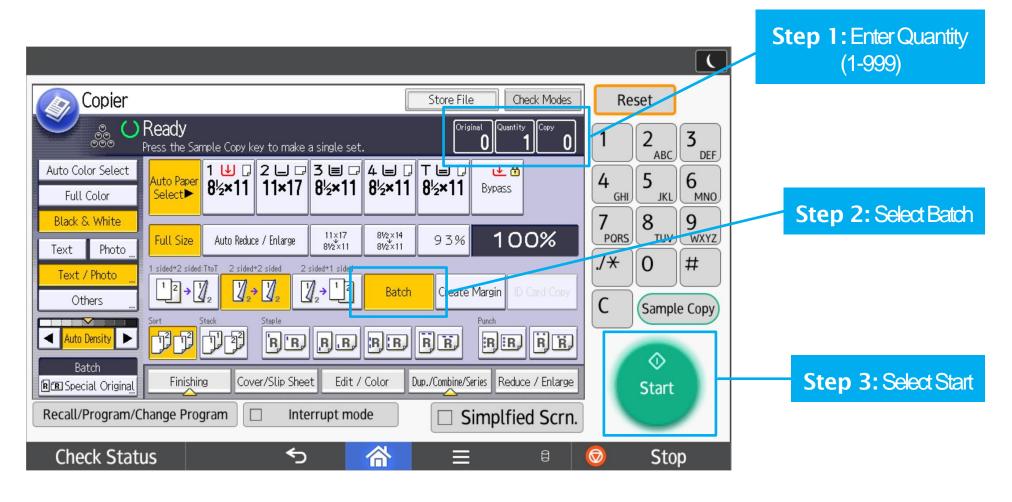

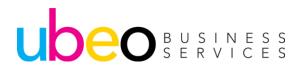

**Step 4:** Place the next batch of originals into Document feeder and Select start

**Step 5:** Press# (Enter) after scanning last batch of originals

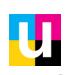

## **Page Numbering**

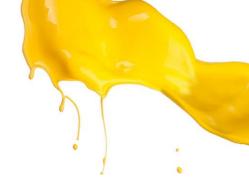

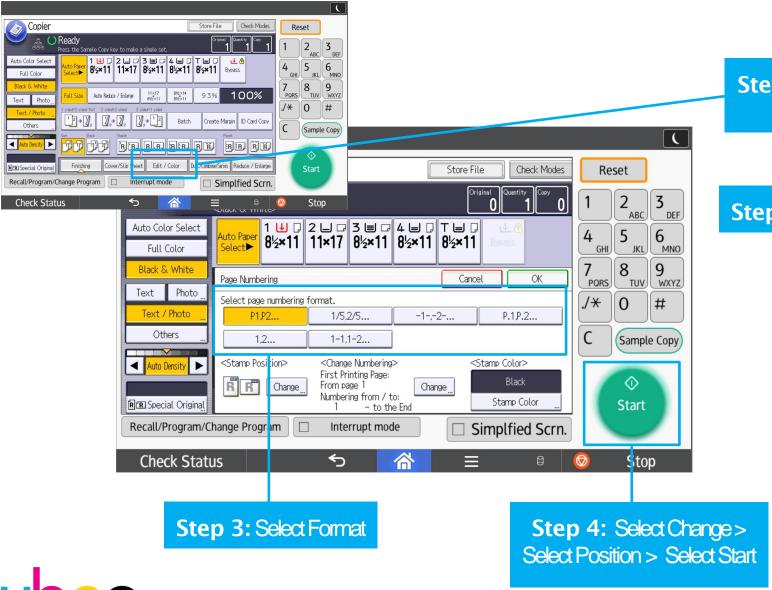

Step 1: Select Edit/Color > Stamp, Stamp

Step 2: Page Numbering

## **Date Stamping**

UDEO BUSINESS SERVICES

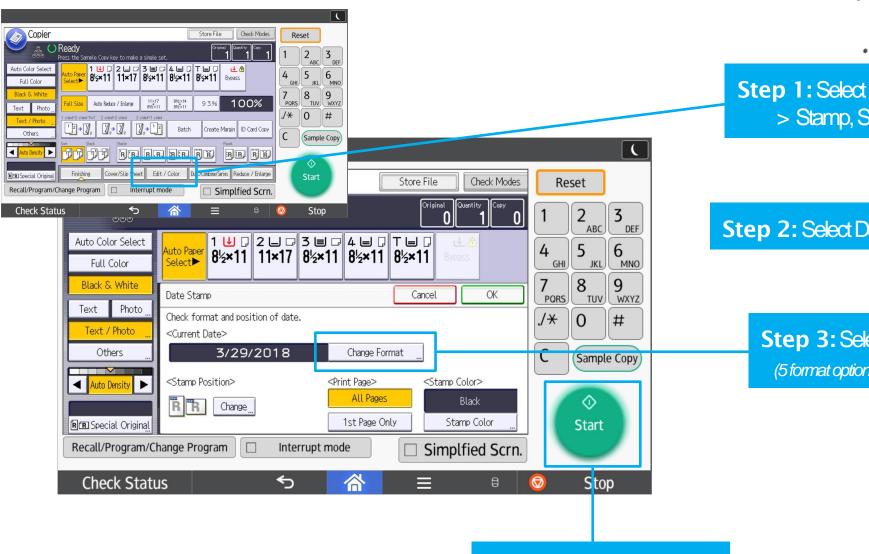

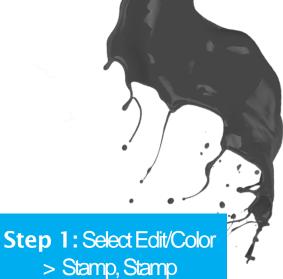

Step 2: Select Date Stamp

Step 3: Select Format (5 format options available)

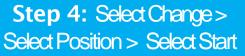

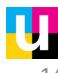

## **Preset Stamp**

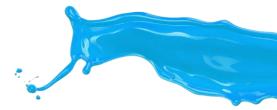

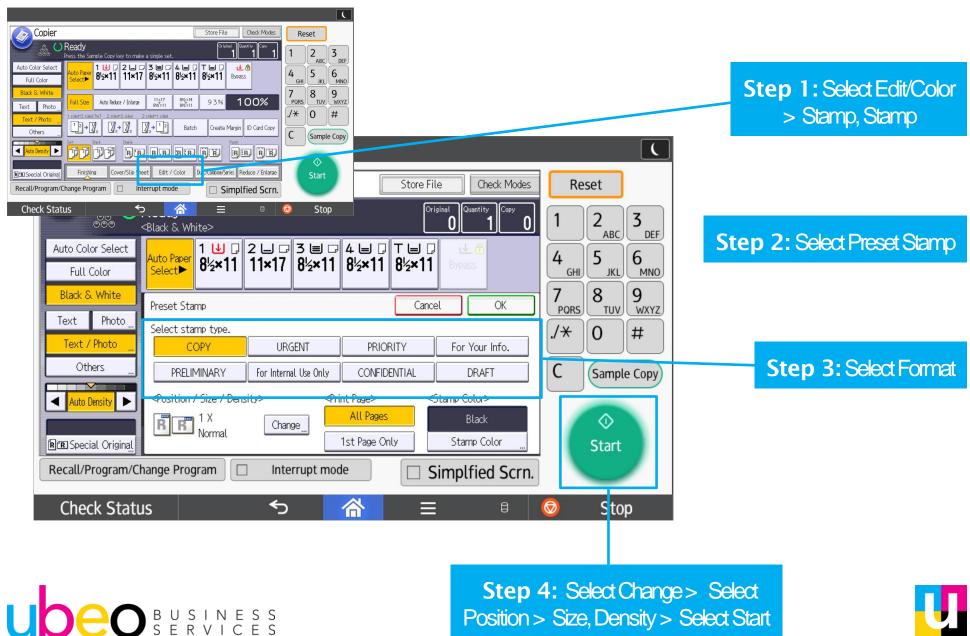

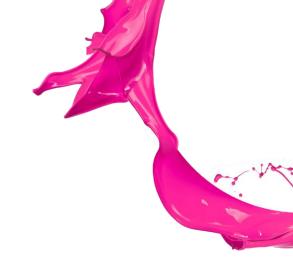

# **Copy** (Standard)

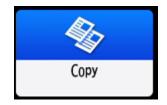

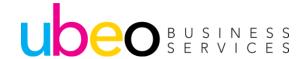

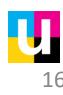

## **Copy (Standard)**

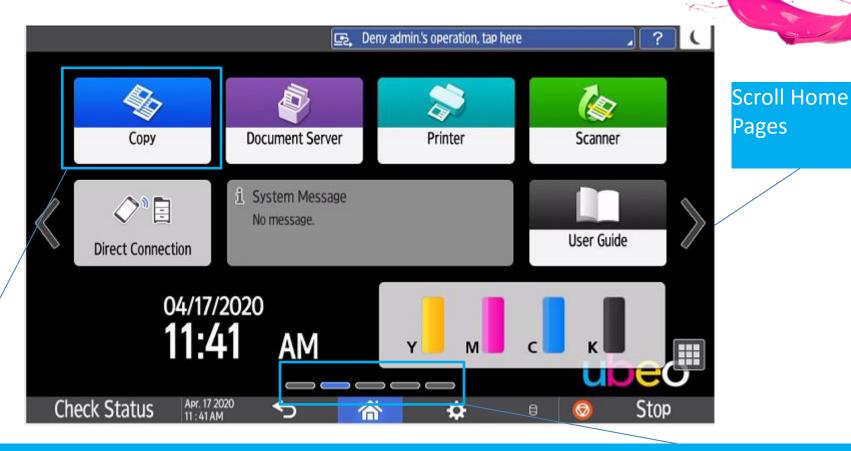

Click on the Copy Standard app (Non-Classic) The standard apps may appear on another page. Scroll to the next page to view. Apps can be moved around as needed by dragging and dropping.

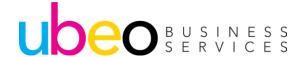

# **Copy (Standard)**

Larger buttons and a scroll down feature menu.

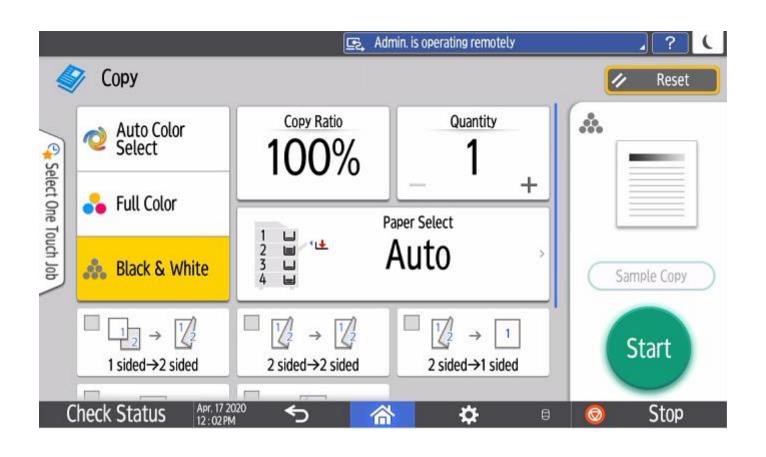

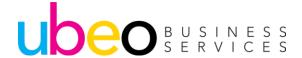

## Copy (Standard/Full View)

Larger buttons and a scroll down feature menu.

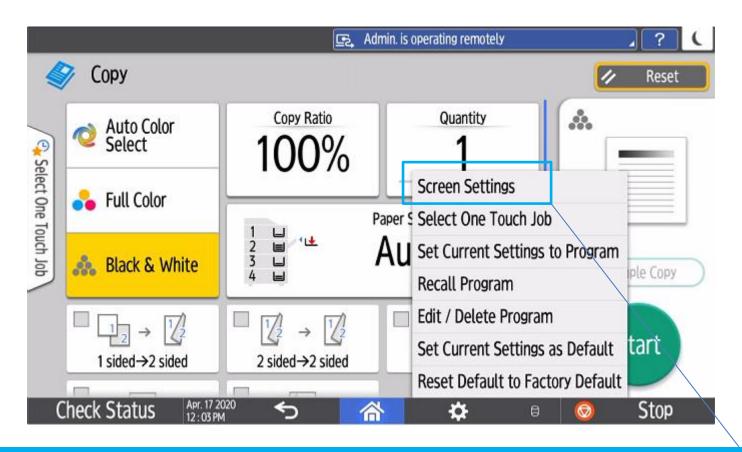

To change to Full View mode, click on settings, switch screen type, then screen settings.

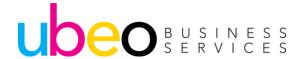

## **Copy (Standard/Full View)**

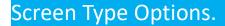

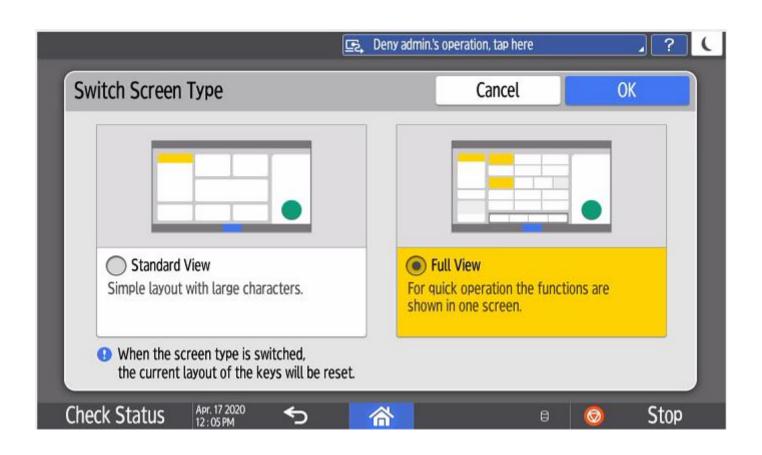

Standard View and Full View Options

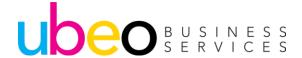

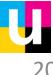

## Copy (Full View)

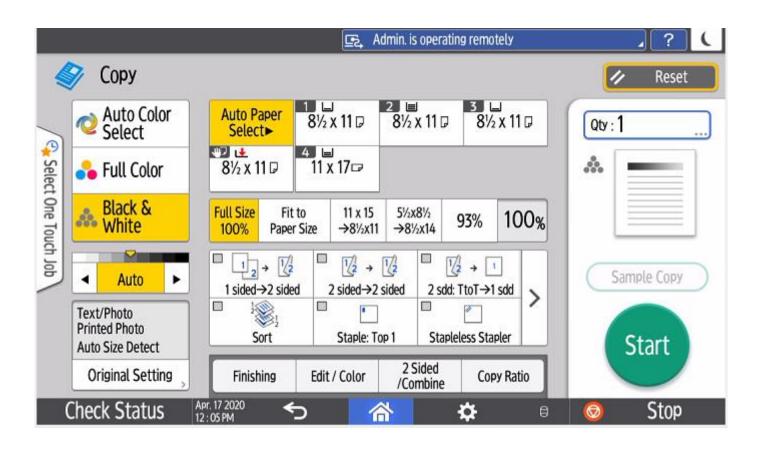

Full View has new look while maintaining a similar layout to the Classic mode.

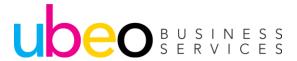

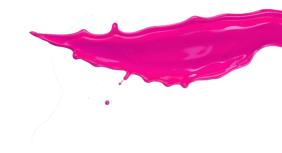

# Scanner (Classic)

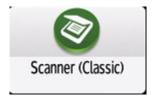

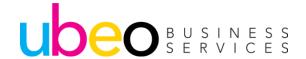

### Scan to Folder

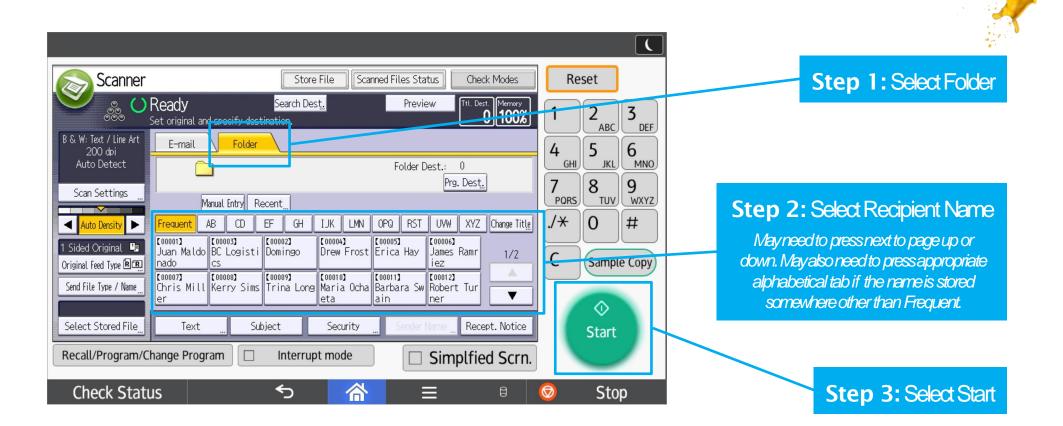

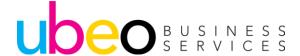

### Scan to Email

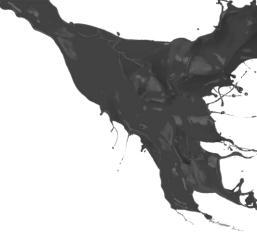

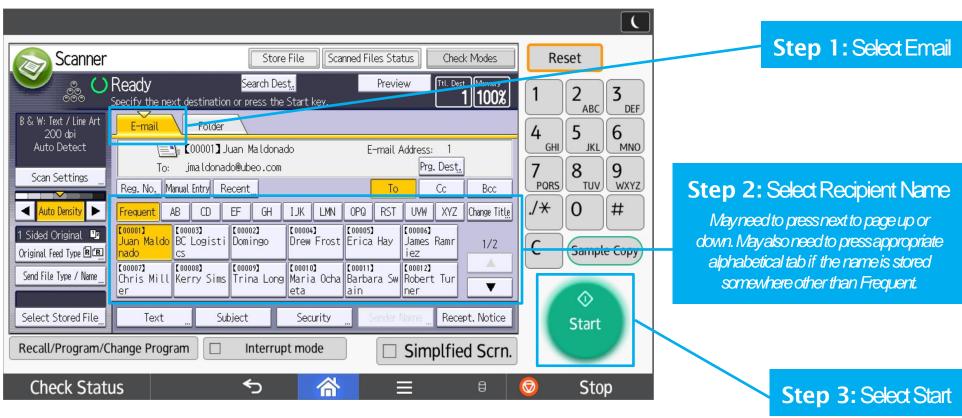

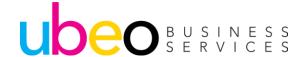

ScanType

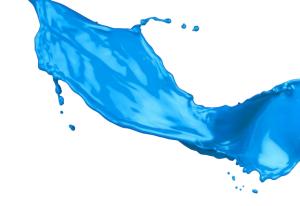

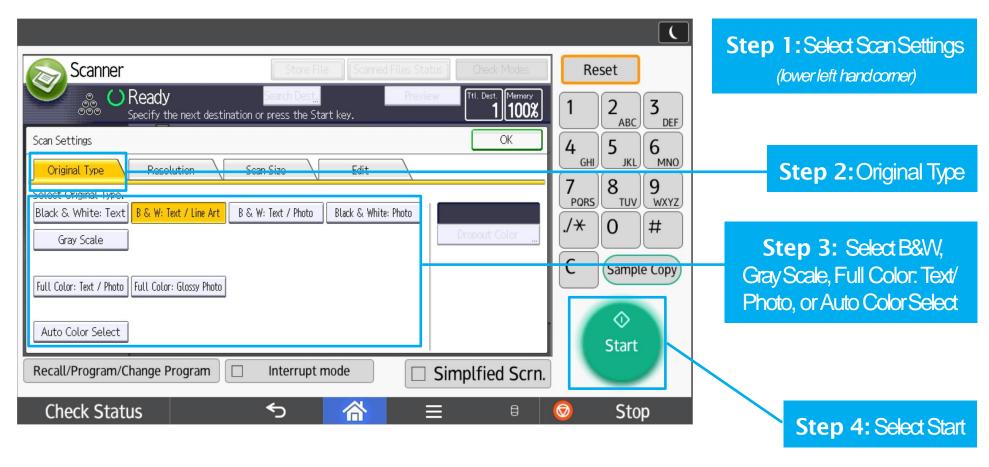

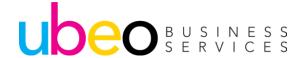

#### Resolution

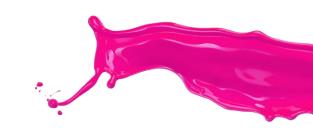

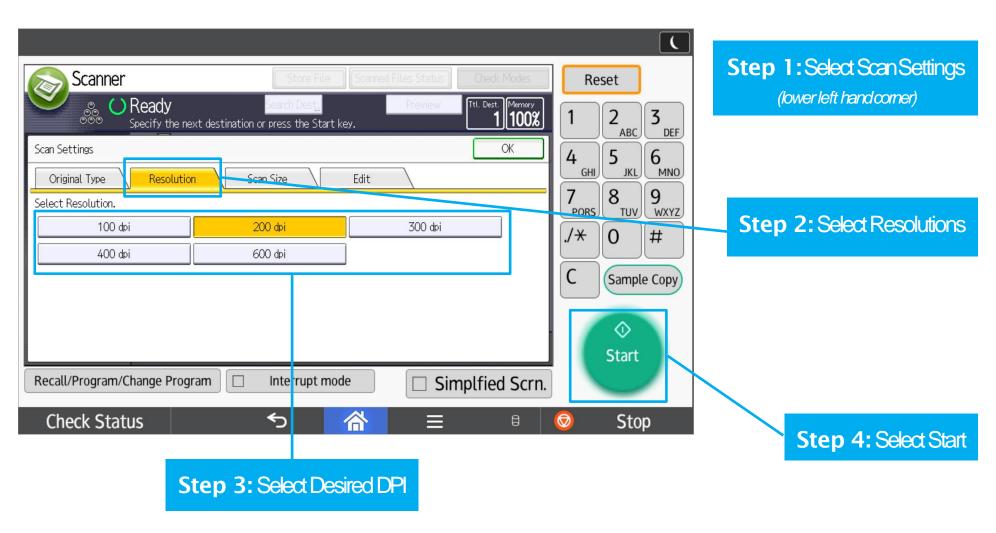

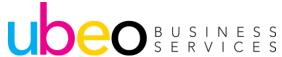

#### Mixed Originals

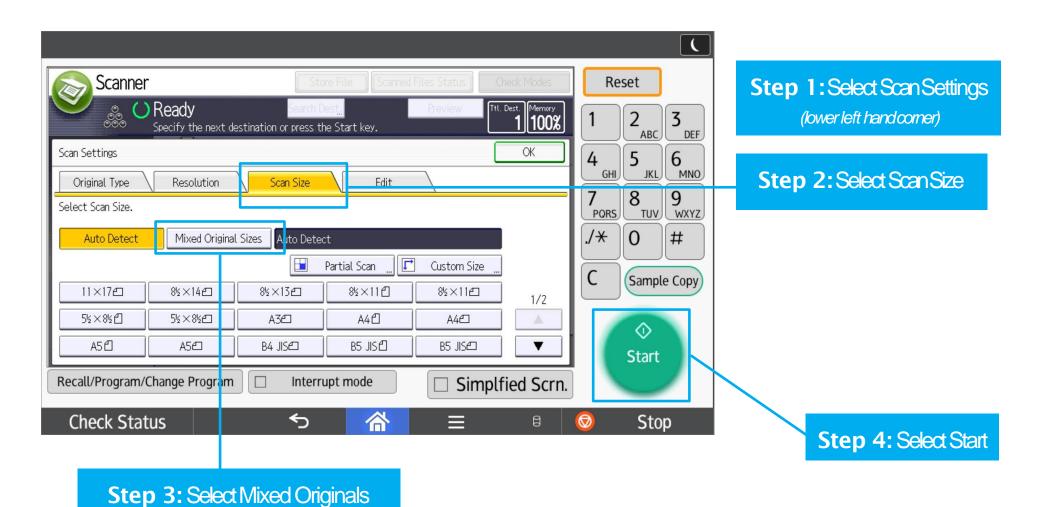

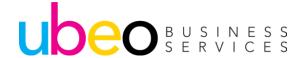

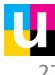

2-Sided

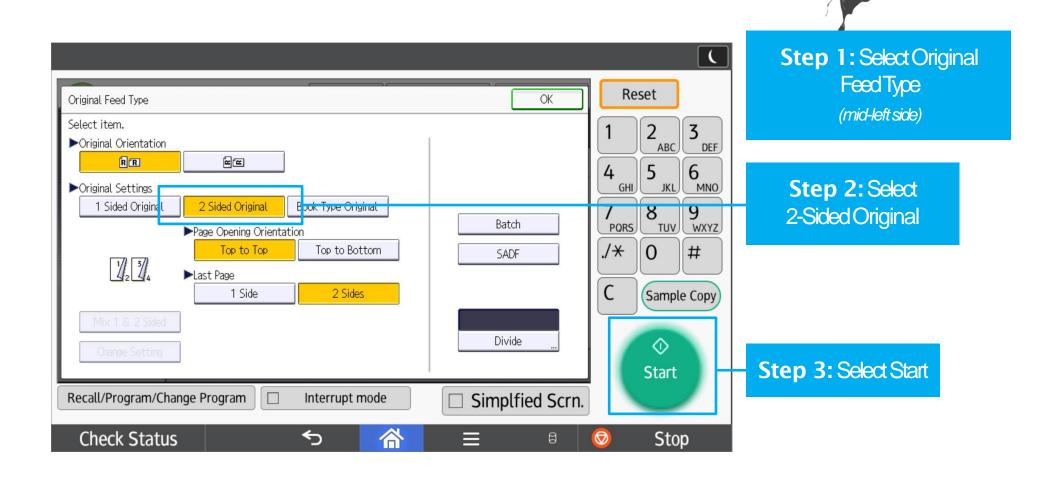

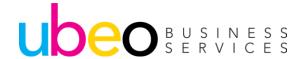

#### Batch

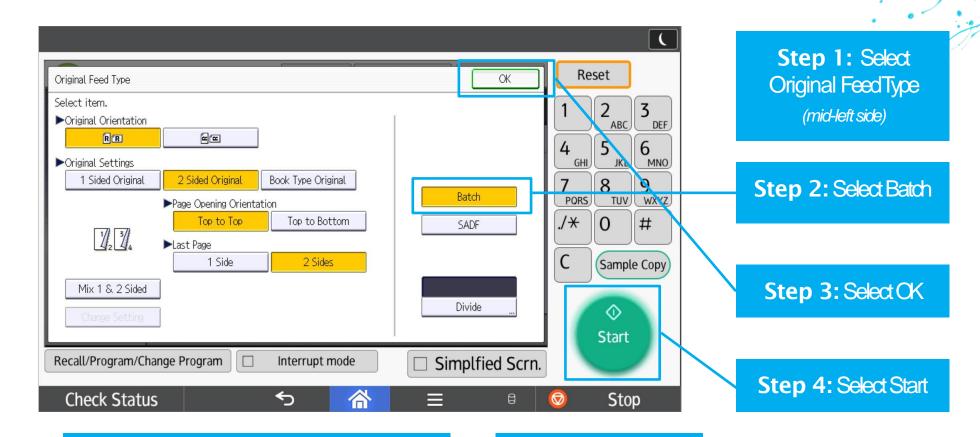

**Step 5:** When the Document feeder is empty, place the next batch of originals then Select Start

Step 6: Press#
(ENTER)after scanning
the last originals

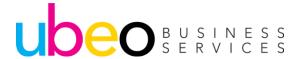

Scanning using the document feeder and glass.

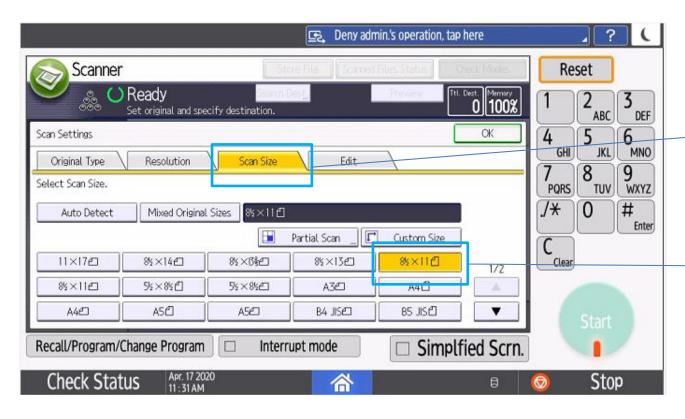

Step 1: Select Scan Settings then Scan Size (upper-left side)

**Step 2:** Choose 8 ½ x 11

Step 3: Clickokand proceed to the next step

If you have a mix of documents, some of which are too small to scan using the feeder, follow these steps to use both the document feeder and the glass.

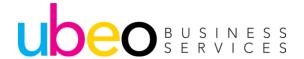

Scanning using the document feeder and glass.

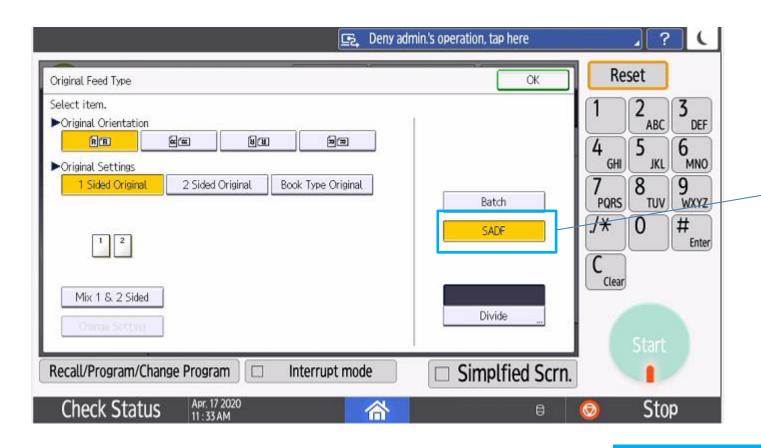

Step 4: Select
Original FeedType

(mid-left side)

Step 5: Select SADF

Step 6: Select OK

Step 7: Place documents in feeder or glass. Press Start.

Step 8: Continue process until complete.

Step 9: Press#
(ENTER)after scanning
the last originals

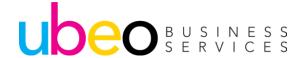

Dividing Pages into individual Files

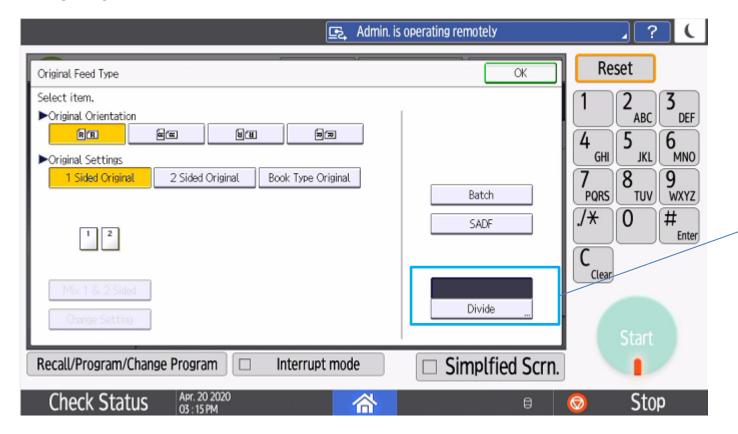

Step 1: Select
Original FeedType
(mid-left side)

Step 2: Select Divide

Divide will divide each scanned page into it's own file. If scanning to email you will receive 1 email with multiple files.

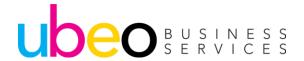

Dividing Pages into individual Files

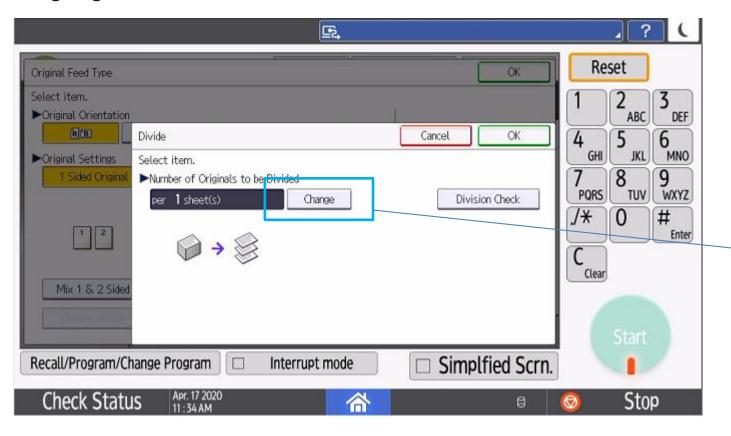

Step 3: Click Ok

The default is divide per 1 sheet. The quantity can be changed by dicking Change.

Divide will separate each scanned page into it's own file. If scanning to email you will receive 1 email with multiple files.

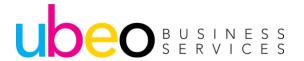

#### FileType

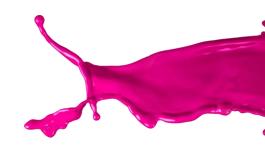

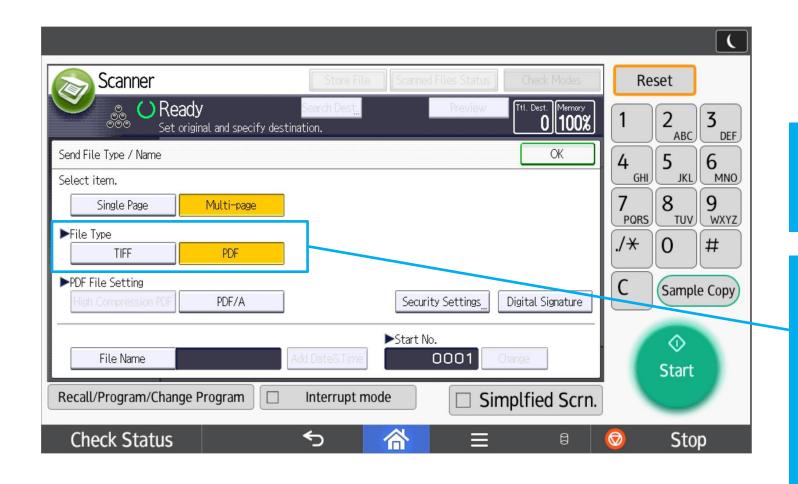

**Step 1:** Select File Type/Name

(lower left handcomer)

Step 2: Choose desired file type then Select CK (PDF, TIFF, JPEG)

NOTEJPEGile type needs to be scanned in a single page, full color orgrayscale

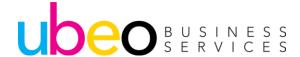

#### File Name

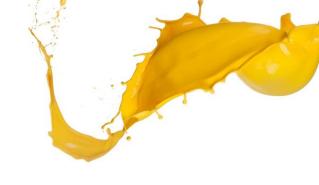

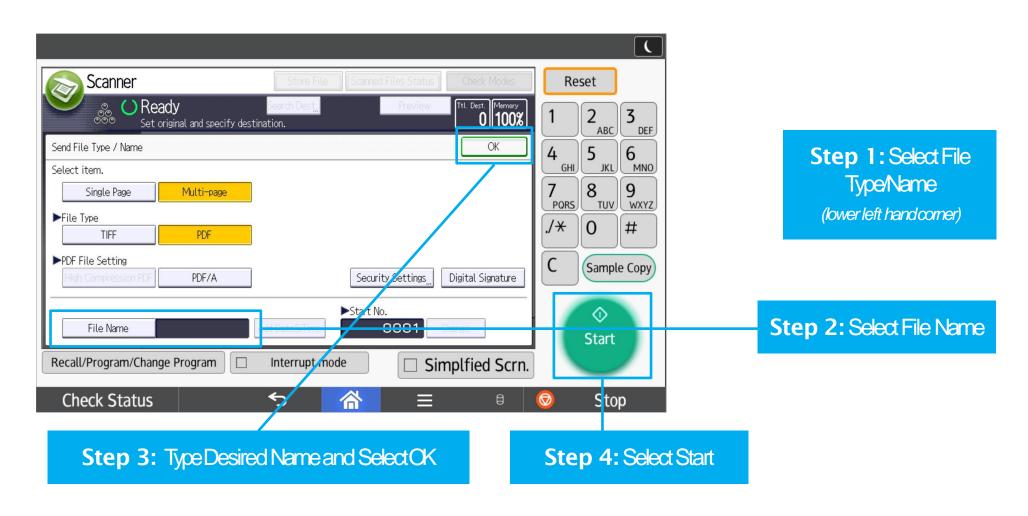

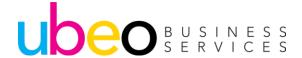

## **Programming in Email Addresses**

Part 1 of 3

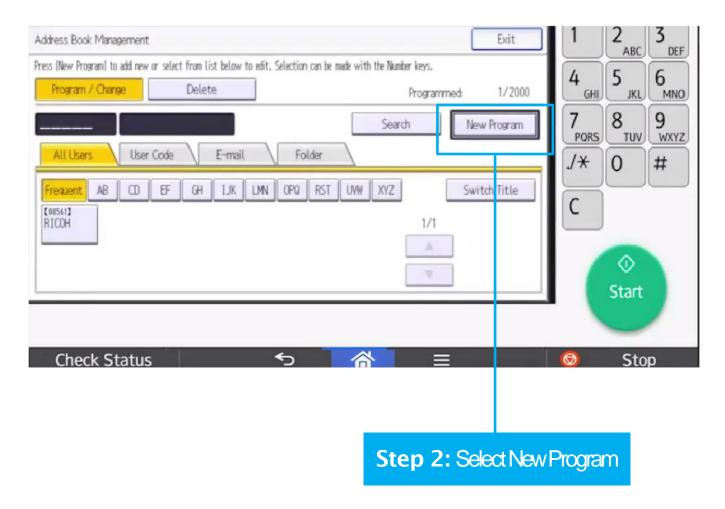

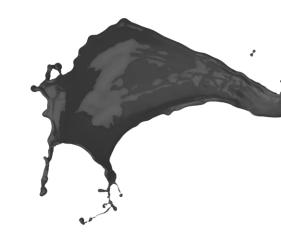

Step 1: Select User Tools & Open Address Book Management

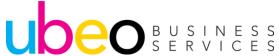

#### **Programming in Email Addresses**

Part2 of 3

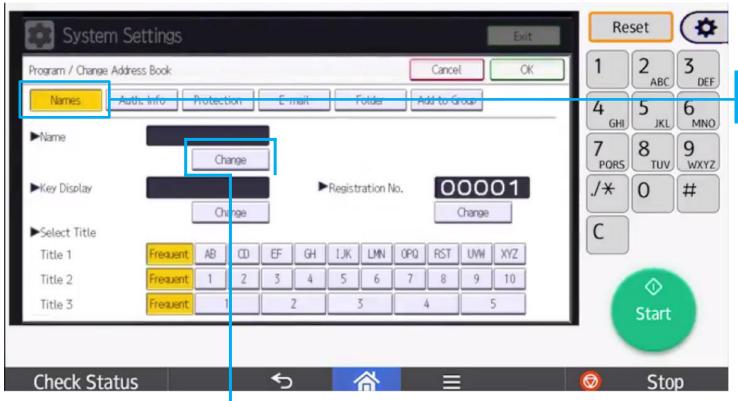

Step 4: Select Change to add a name for the new User

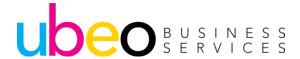

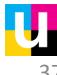

Step 3: Select Names

#### **Programming in Email Addresses**

Part3 of 3

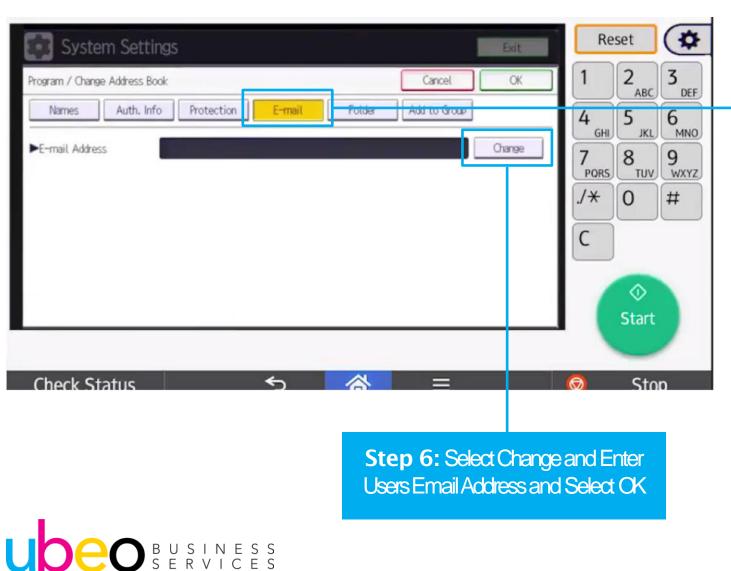

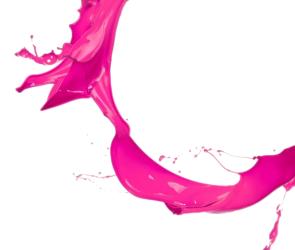

Step 5: Select Email

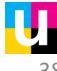

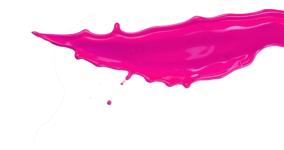

## Scanner (Standard)

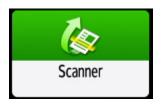

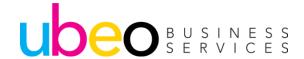

#### **Scanner (Standard)**

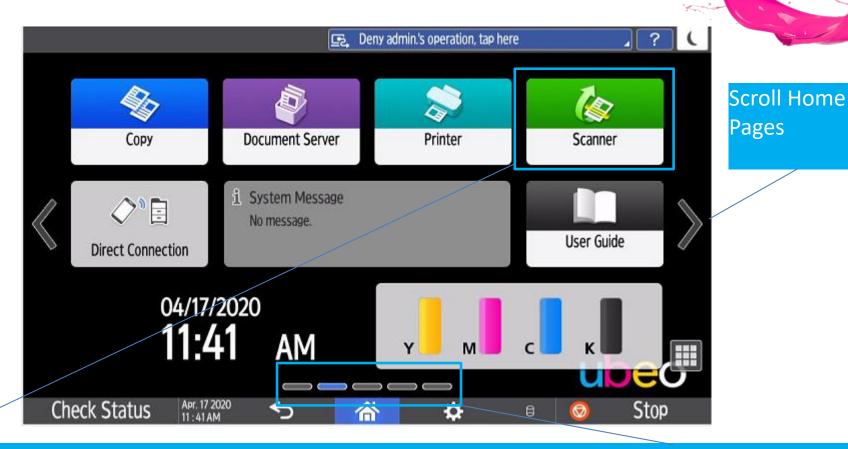

Click on the Scanner Standard app (Non-Classic) The Standard apps could appear on another page. The meter at the bottom indicates the home page number. Apps can be moved around as needed by dragging and dropping.

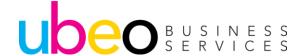

### Scanner (Standard) Send Settings

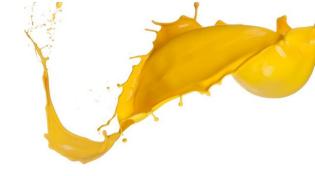

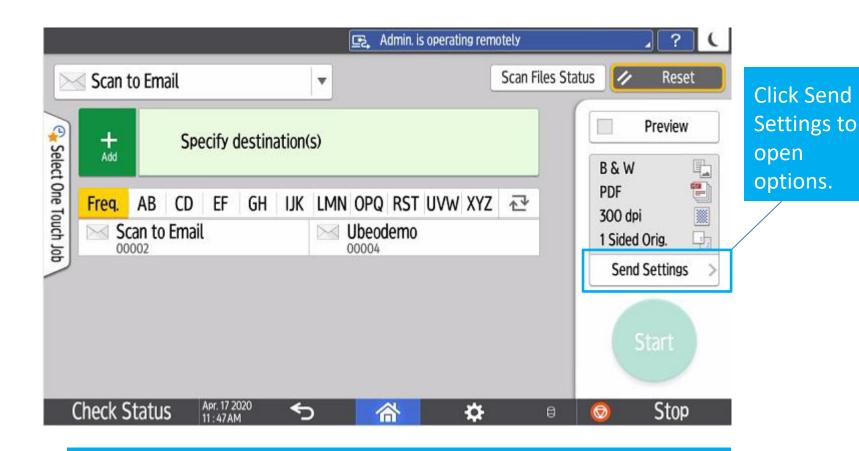

The new scanning App has a larger window with a scrolling address list. Scan settings view is on the right.

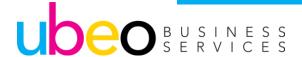

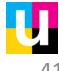

### Scanner (Standard) Send Settings

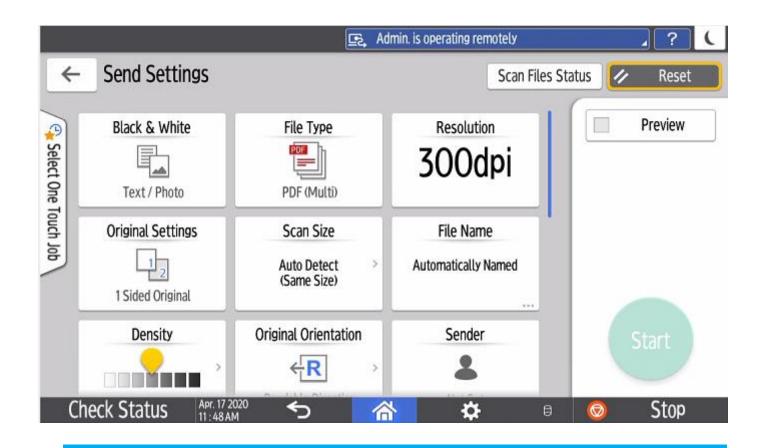

The new app has larger buttons and a scrolling feature list. Click on a feature to see options and to change.

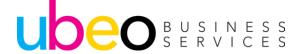

### Scanner (Standard) 2 Sided Scanning

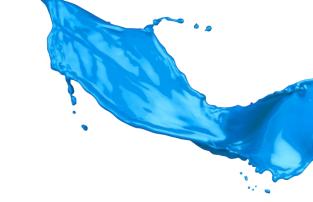

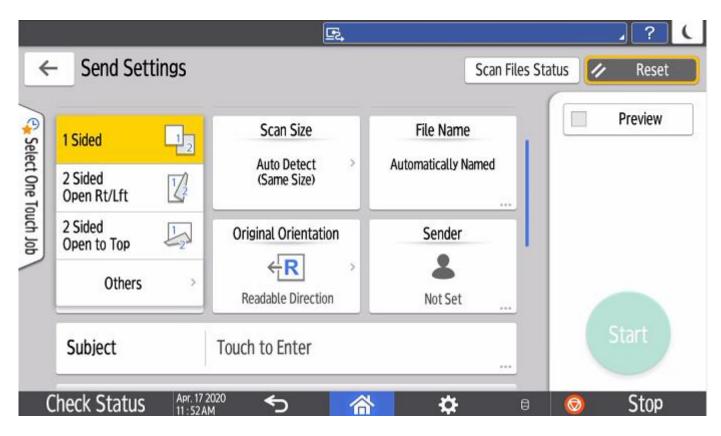

This illustration shows options for scanning two sided originals. The default is 1 sided. Change to 2 sided.

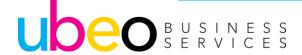

#### Scanner (Standard) **Delete Blank Pages**

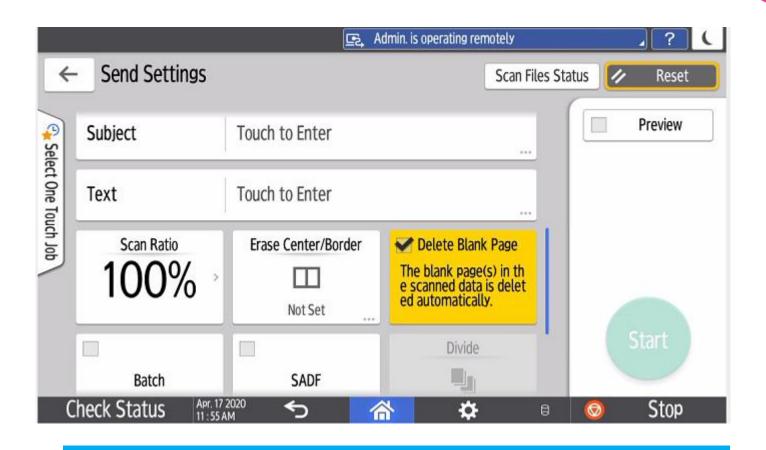

To delete the blank pages in your scan, in send settings scroll down and click on Delete Blank Page. Standard option on IM models. Previous require an OCR option to be added.

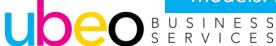

### Scanner (Standard) Programming Settings

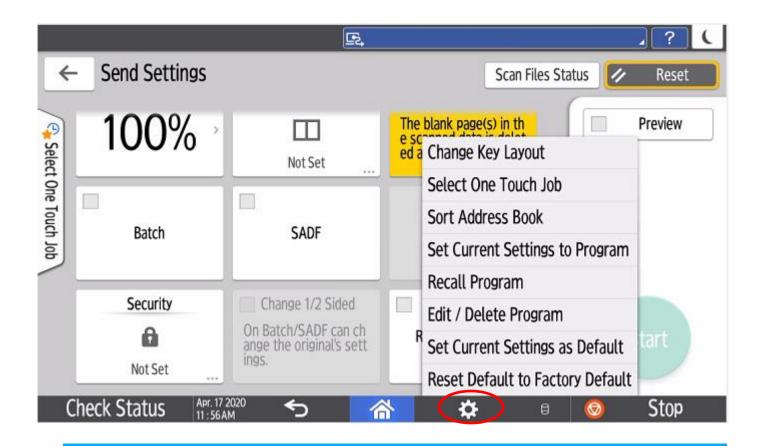

To program any current settings to a preset for future use, click on the settings button, then Set Current Settings to Program.

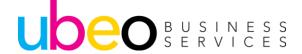

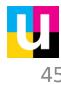

### Scanner (Standard) Programming Settings

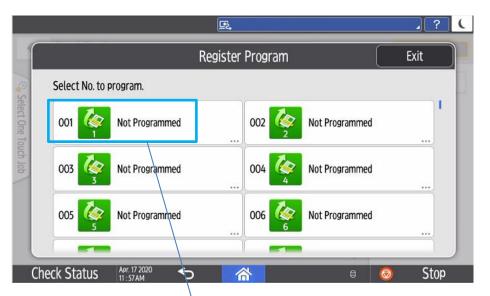

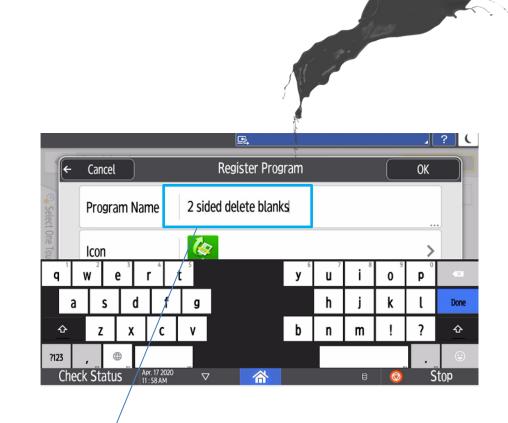

Choose an available program number and then name the program.

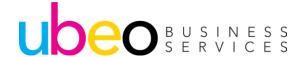

### Scanner (Standard) Programming Settings to Home Page

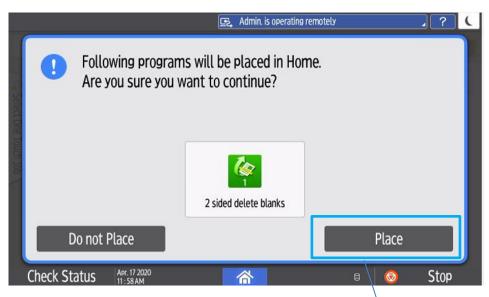

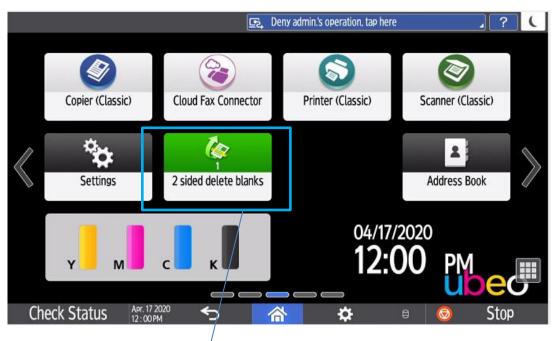

Choose Place. The Program will now appear on the home screen. Programs can be deleted at any time in Settings.

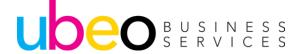

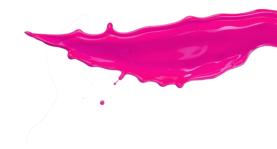

### Address Book

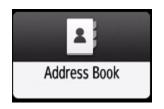

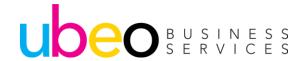

#### **Address Book**

Contacts can be sorted by "Registered Timing", "Registered Number" or "Name"

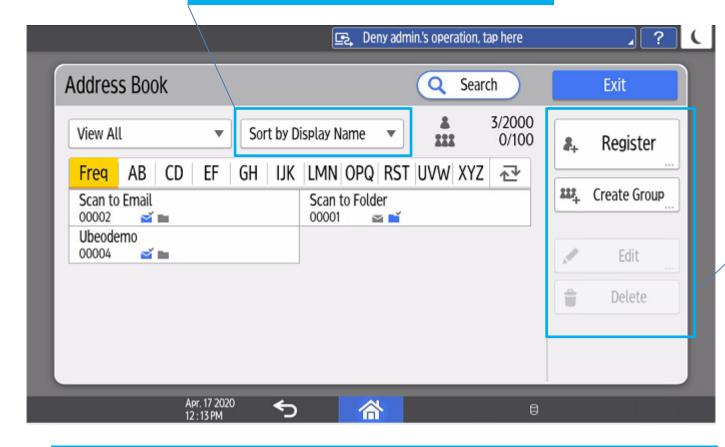

Register New, Create Group, Edit and De<u>lete</u>

Existing address list will display in the main window.

Addresses can be Edited or Deleted. Click Register to add new.

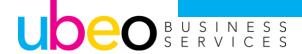

#### Address Book Registering New Address

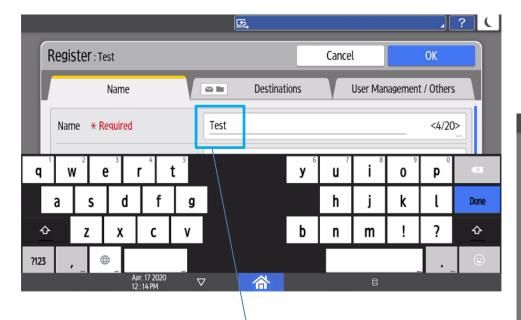

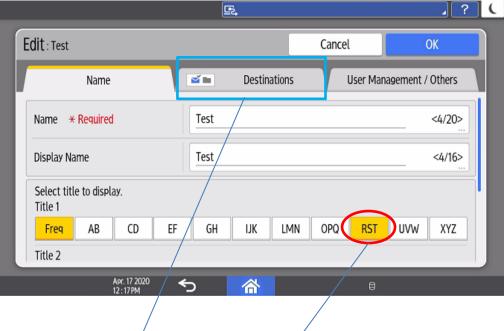

Enter the Name and enter an alphabet option in Title 1. Next Click on Destinations.

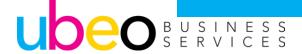

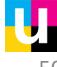

#### Address Book Registering New Address

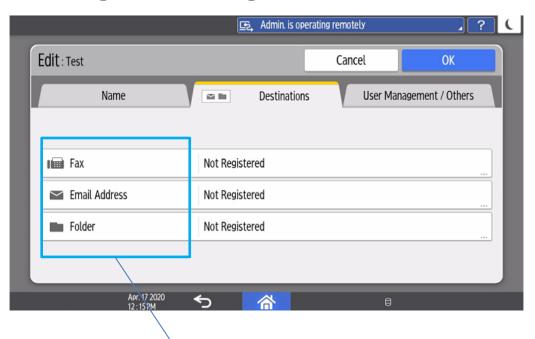

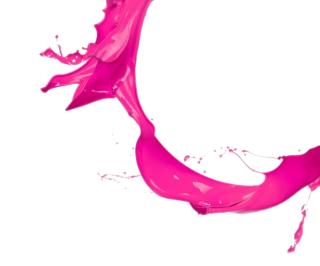

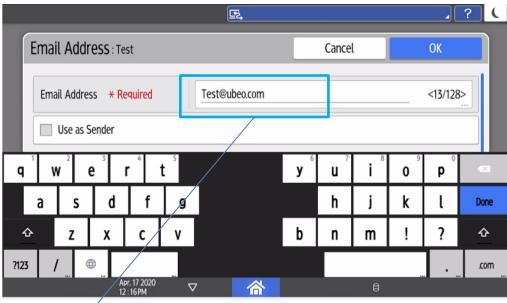

Click on the Destination type (Email, Fax or Folder) then enter the destination.

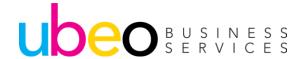

#### Address Book Registering New Address

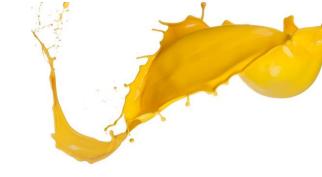

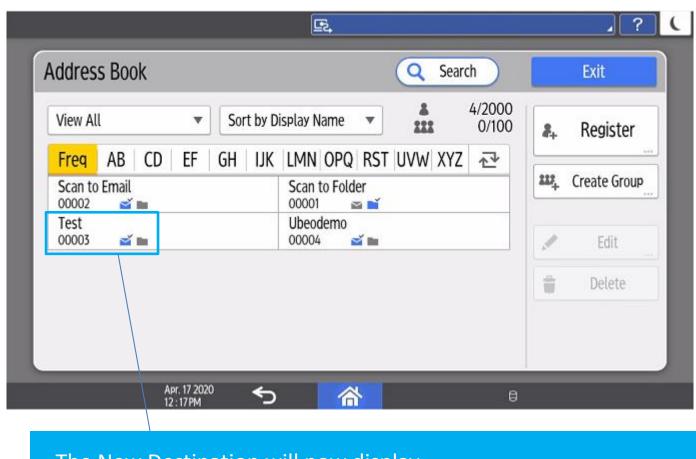

The New Destination will now display.

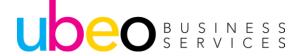

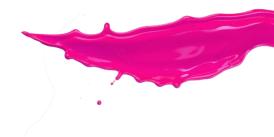

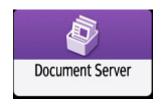

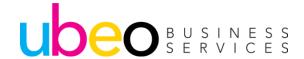

To save a new document click on To Scanning Screen.

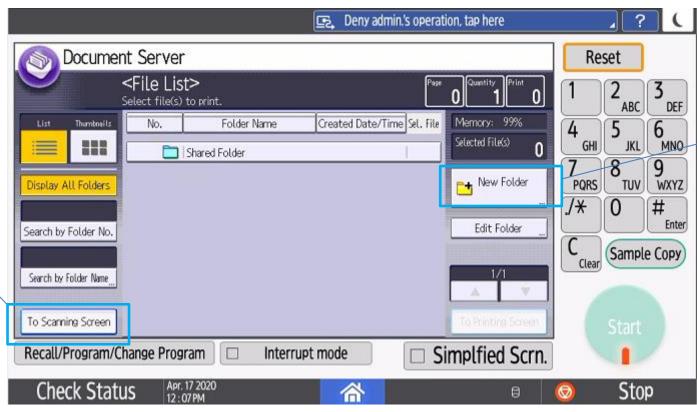

The Shared
Folder is the
default.
Additional folders
can be created.

The Document Server is used for re-printing documents such as forms, manuals, flyers, etc.

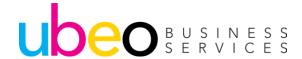

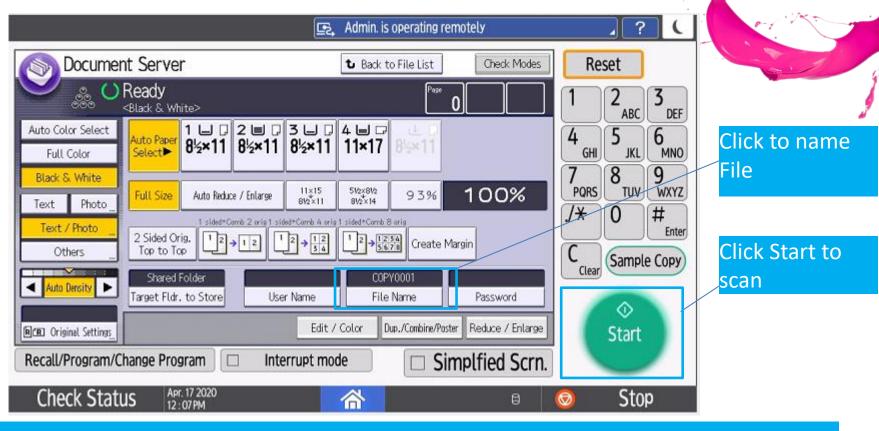

Name the file. This page allows setting up scanning according to the original type, just as if you were making a copy. Example- If originals are color or 2 sided, select accordingly. Click Start to being scanning. The file will reside in the Shared Folder unless changed.

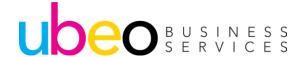

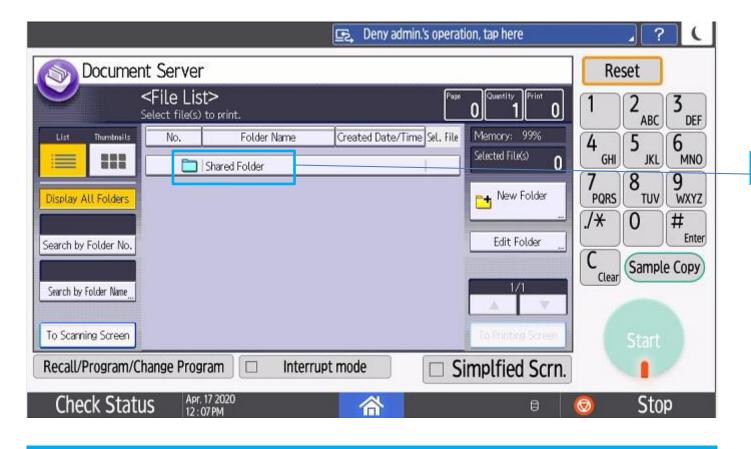

To Print a saved file, click on Shared Folder.

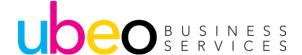

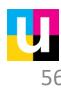

**Shared Folder** 

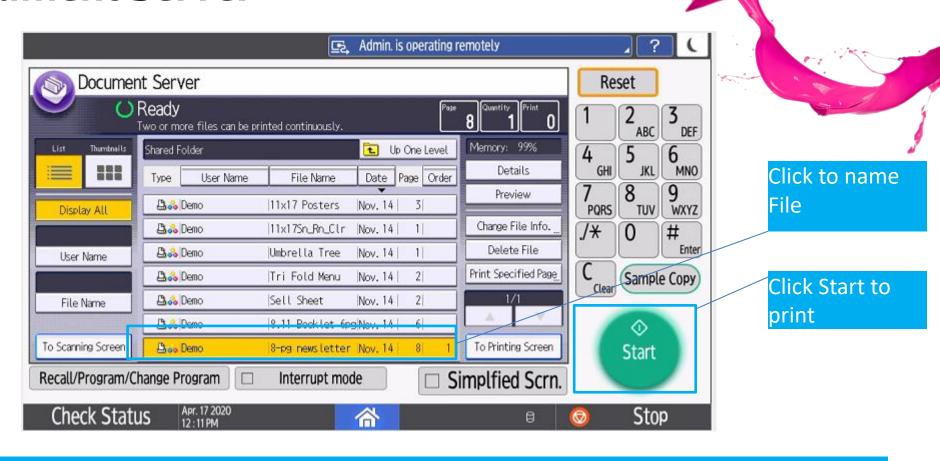

Inside the Shared folder, a list of existing files will display. Click on a file and Start to begin printing. To Printing screen will take you into options such as 2 sided print and finishing (Stapling.) Files can be Previewed, Re-named and Deleted.

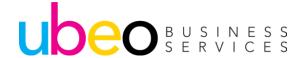

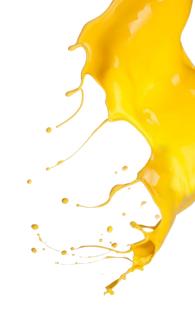

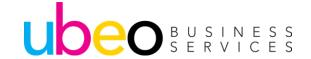

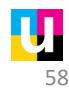

PQL6

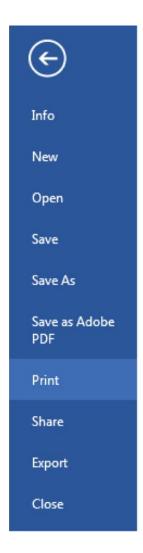

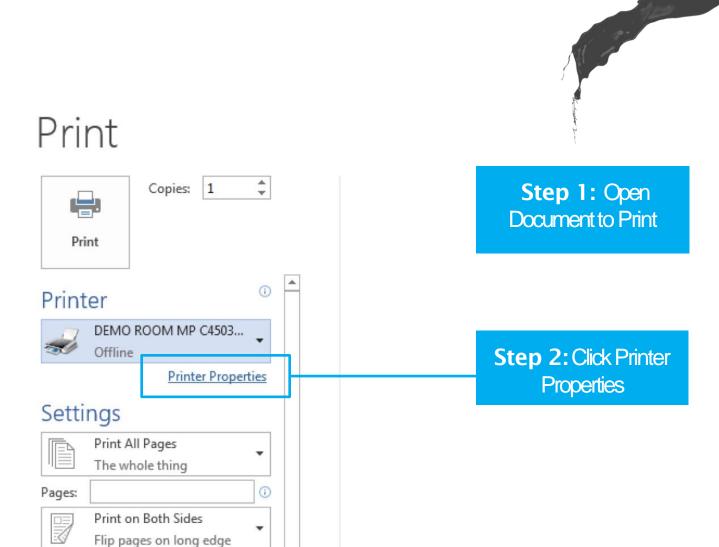

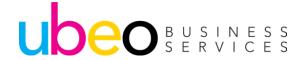

#### General-PO 6

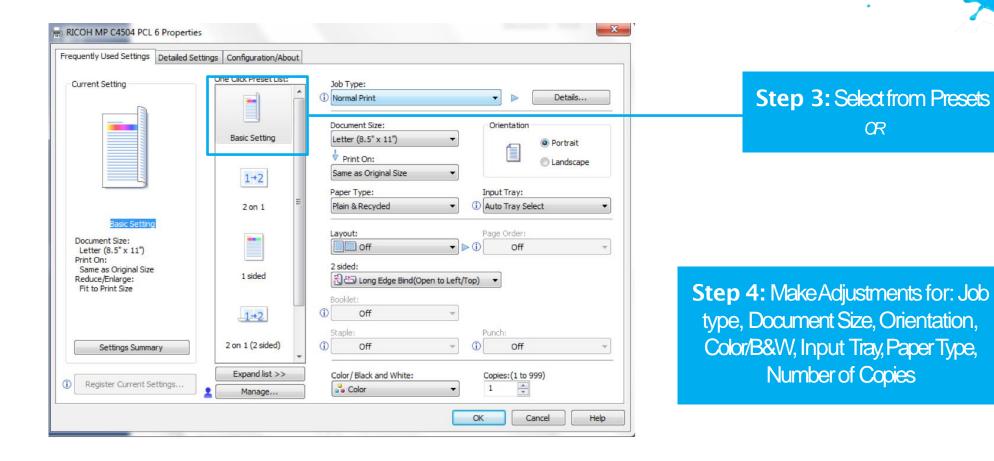

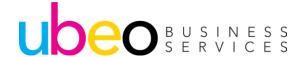

#### Finishing PQL6

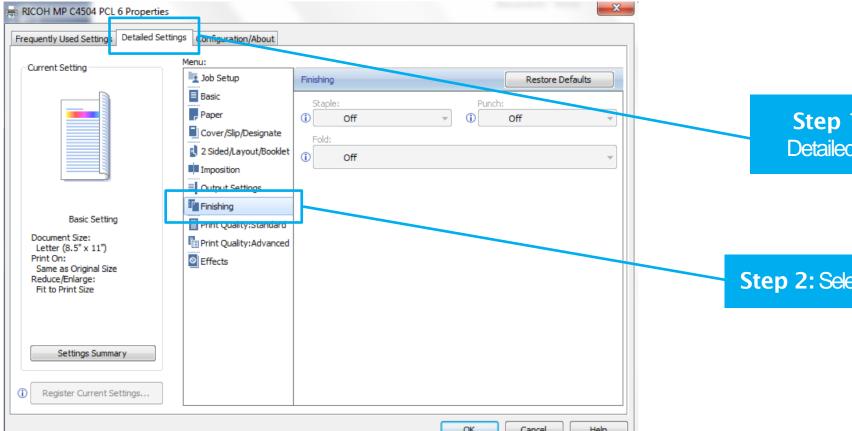

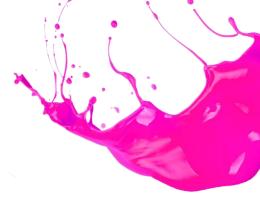

Step 1: Select **Detailed Settings** 

Step 2: Select Finishing

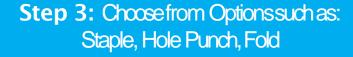

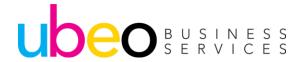

#### 2 Sided PQL6

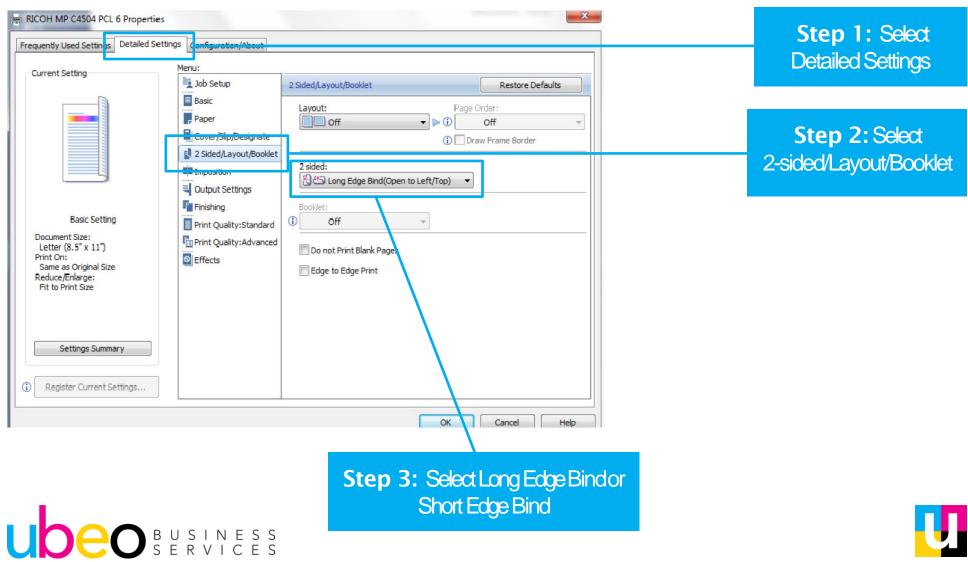

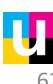

#### **Making 1-Click Presets**

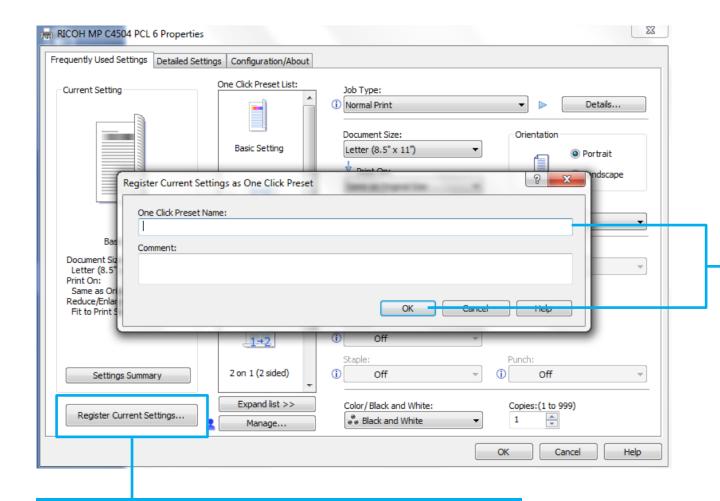

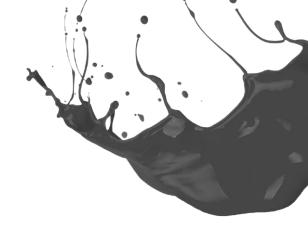

Step 2: Type in desired preset name>Press OK;
Preset is now added to
One Click Preset List

**Step 1:** Once you have all of your settings and options selected, Select Register Current Settings

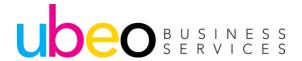

#### **Deleting Presets**

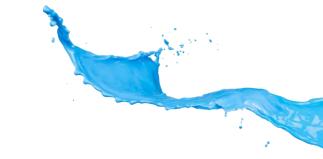

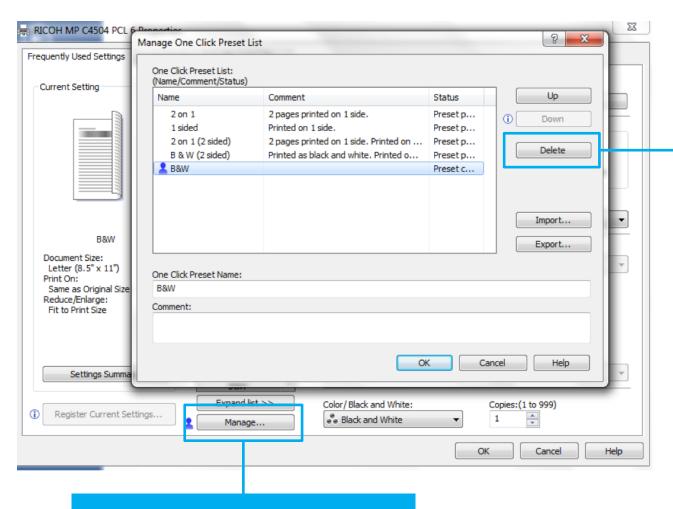

Step 2: Select the preset you wish to delete Click Delete, Yes

(Note: Only presets that have been manually created can be deleted.

Presets that come with the driver cannot be deleted from preset list)

**Step 1:** Select Manage Preset List

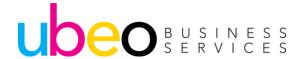

#### Hold/Locked Print Part 1 of 2

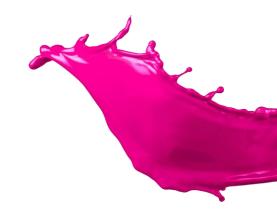

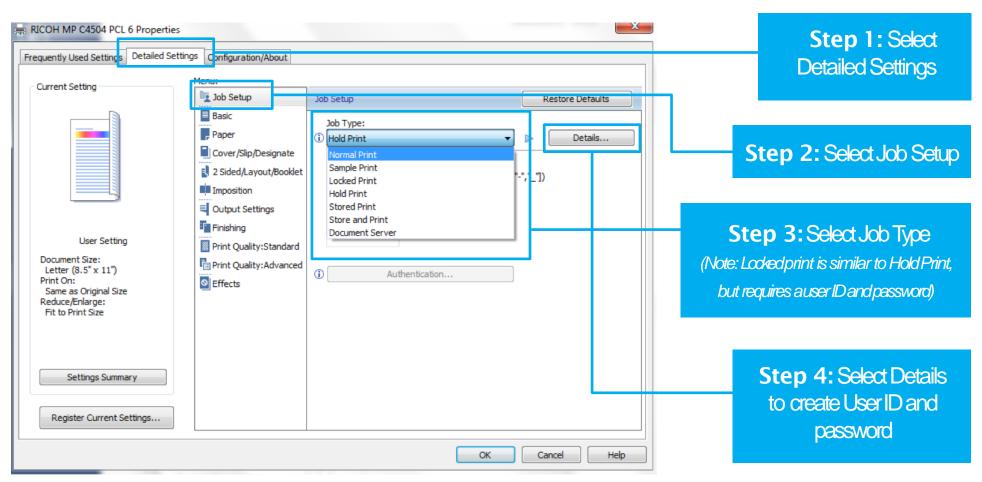

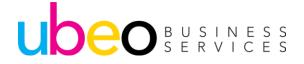

To Save to the Document Server, for re-printing, choose Document Server.

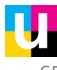

#### Hold/Locked Print Part 2 of 2

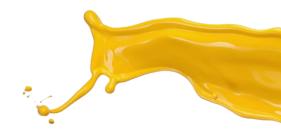

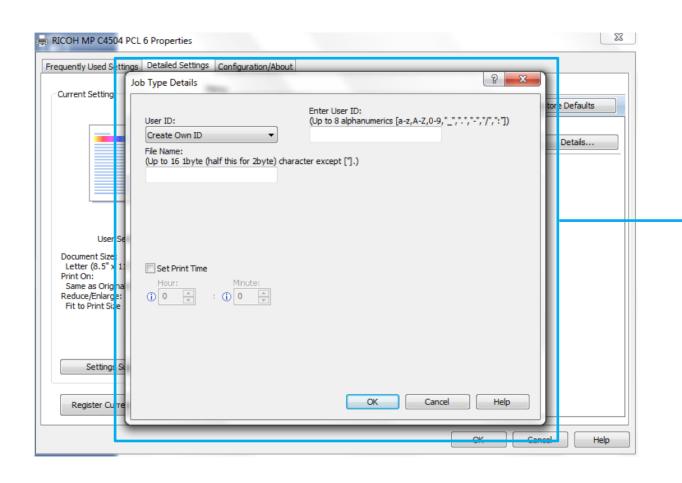

Step 5: Enter a User ID, File Name and Password (password for Locked Print only) Select OK

**Step 6:** At the printer, you will select printer, select your user name from the list, select your print job. You will be prompted to enter your password for Locked Print jobs.

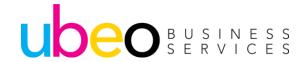

Hold/Locked Print - Releasing at Machine

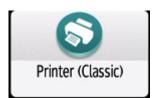

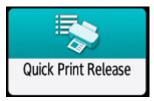

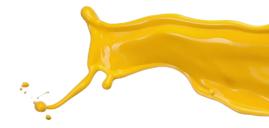

User names appear in window if any held or locked jobs have been sent.

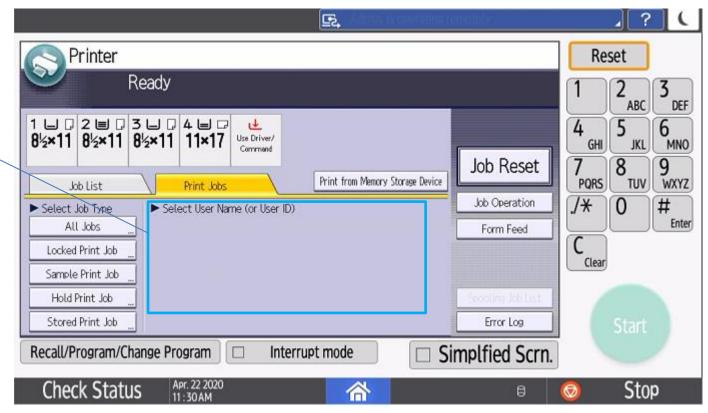

At the machine click on the Printer Classic icon or the Quick Print Release icon. Click on Print jobs and you will see any user's listed with held or locked jobs. Click on yours and a list of held or locked jobs will appear.

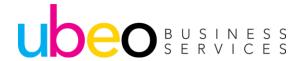

#### **Sending To Document Server**

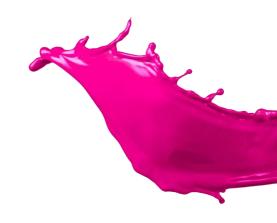

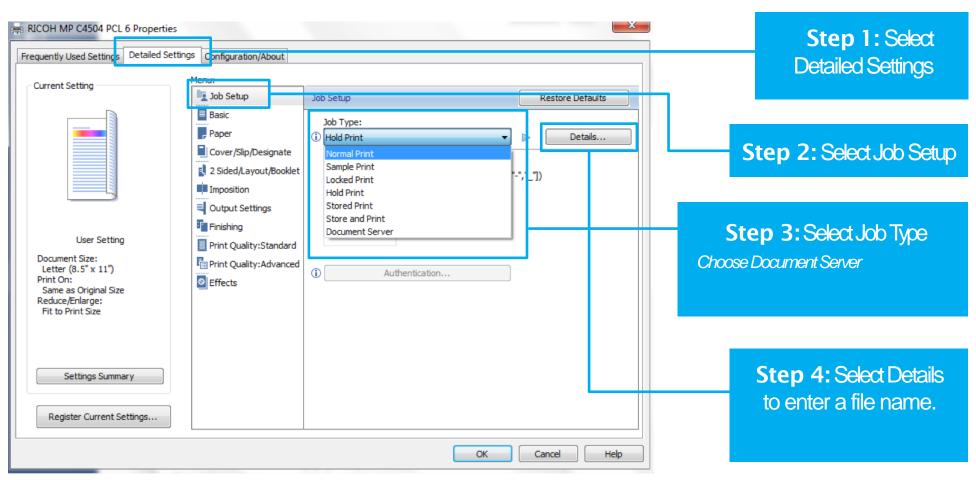

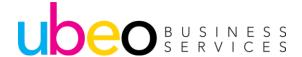

#### Sending to Document Server

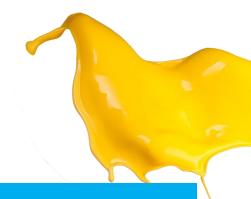

Step 1: Select Detailed Settings

**Step 2:** Job type, Select Document Server

Step 3: Select Details

Step 4: Enter File Name & Password (if desired) > Enter Folder Number (if desired) & OK NOTEFolders are made at the machine under the Document Server. If sending to the document server from print driver, if a folder is not specified then it will appear in the shared folder on the machine.

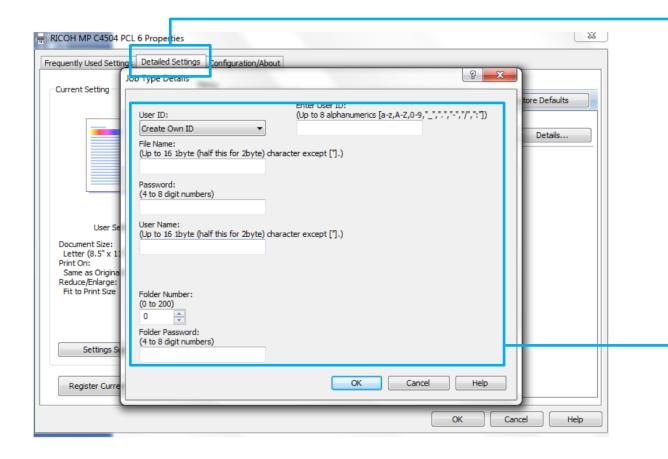

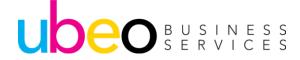

# Print/Scan (Memory Storage Device)

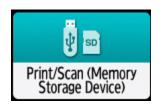

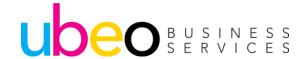

#### Print/Scan (Memory Storage Device

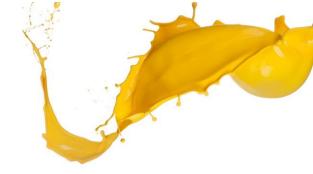

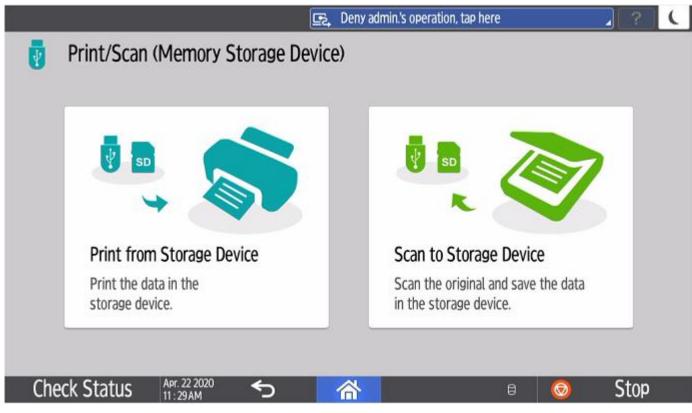

Insert a USB flash drive into the USB port located on the side of the panel. Options are to print from or scan to. Scanned documents will convert to a PDF. Only image files (PDF, TIFF,JPEG) are readable to print. Flash drives should be formatted to FAT 16 or 32 for machine to read files.

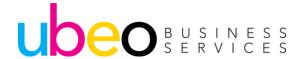

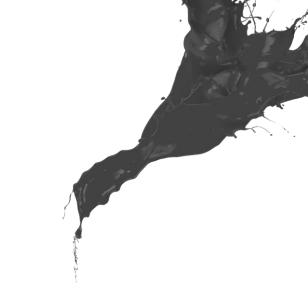

### Faxing

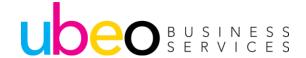

#### Sending a Fax

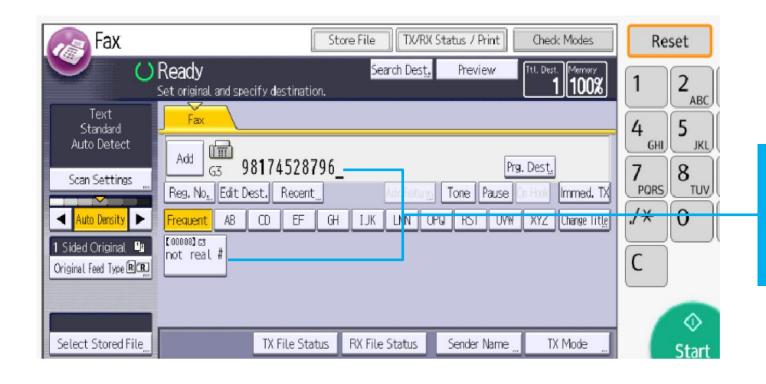

Step 1: Select a Preset or select Manual Entry and manually enter the fax destination

Step 2: Select Start

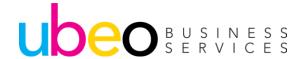

# Settings (Paper Tray Settings)

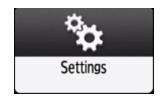

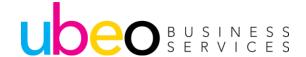

#### Settings **Changing Tray Paper Settings**

To change Tray Paper Settings

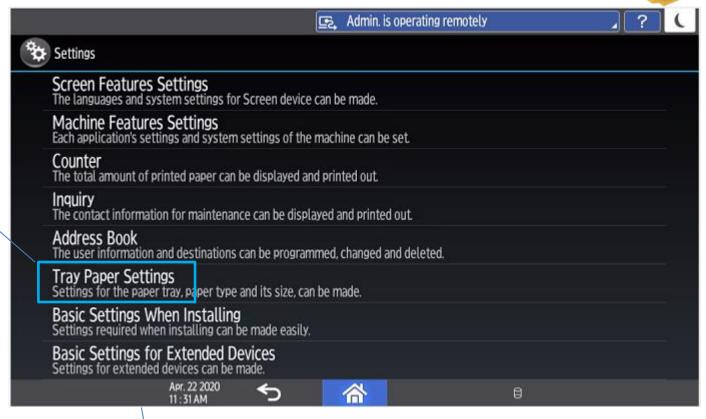

From the main page of settings you can access screen features, machine settings, address book, tray paper settings and more

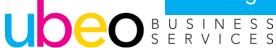

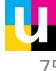

#### Settings Changing Tray Paper Settings

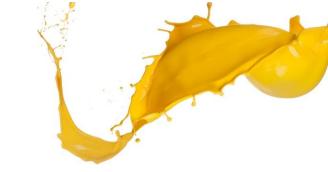

Click on a Tray to Change.

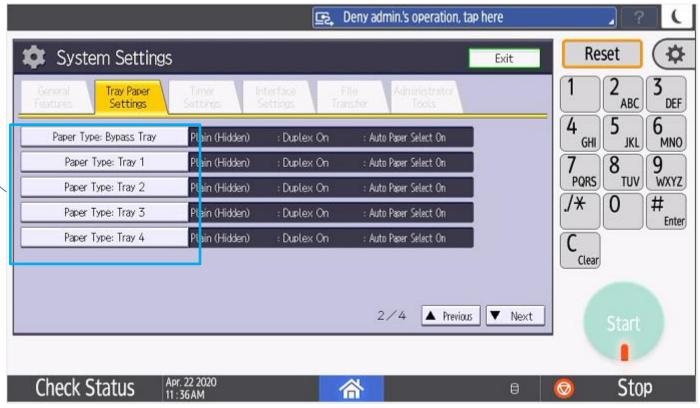

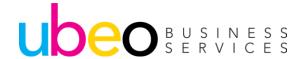

#### Settings Changing Tray Paper Settings

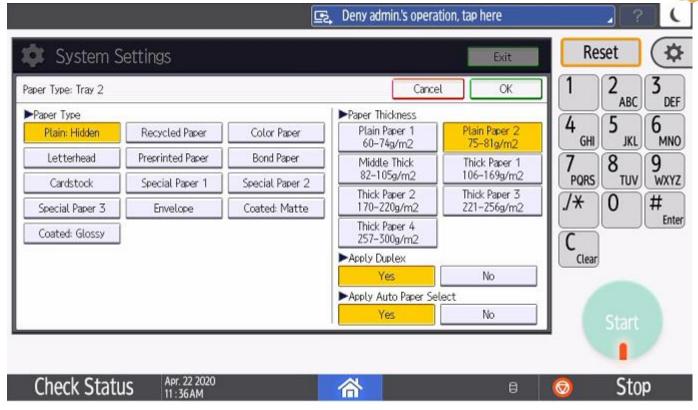

Once a tray is chosen, change as needed and click ok. The new settings will remain unless changed. Note: The paper thickness options also show the paper weight in g/m2. This can normally be found on the paper ream next to Lb. reading.

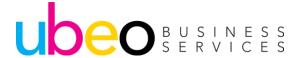

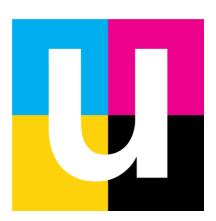